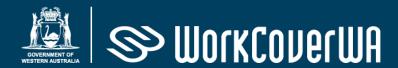

## **How to register for Multi-Factor Authentication (MFA)**

- Log on to your WorkCover WA Online account
- Click on the link contained within the red alert message Protect your account with <u>Two-Factor Authentication</u>
- Enter either a mobile phone or landline number. This number will be used to send you a code via SMS (for mobile) or voice call (landline).
- Press the blue 'Submit' button. (From January 2021 the red 'Skip' button will no longer be available).

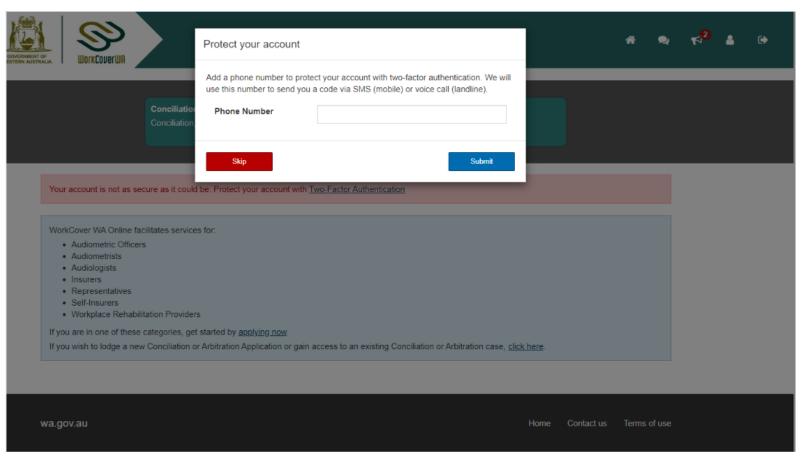

- Enter the code you receive, and press 'Submit'.
- You are now registered for multi-factor authentication.

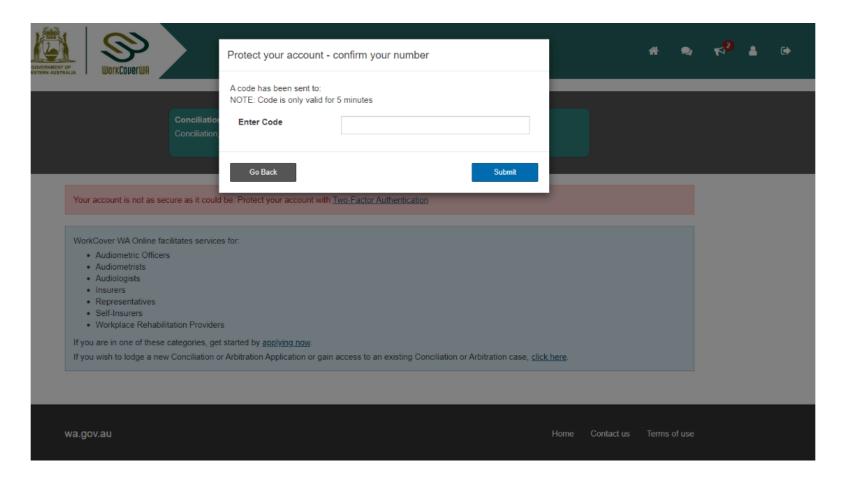